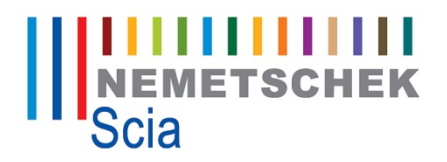

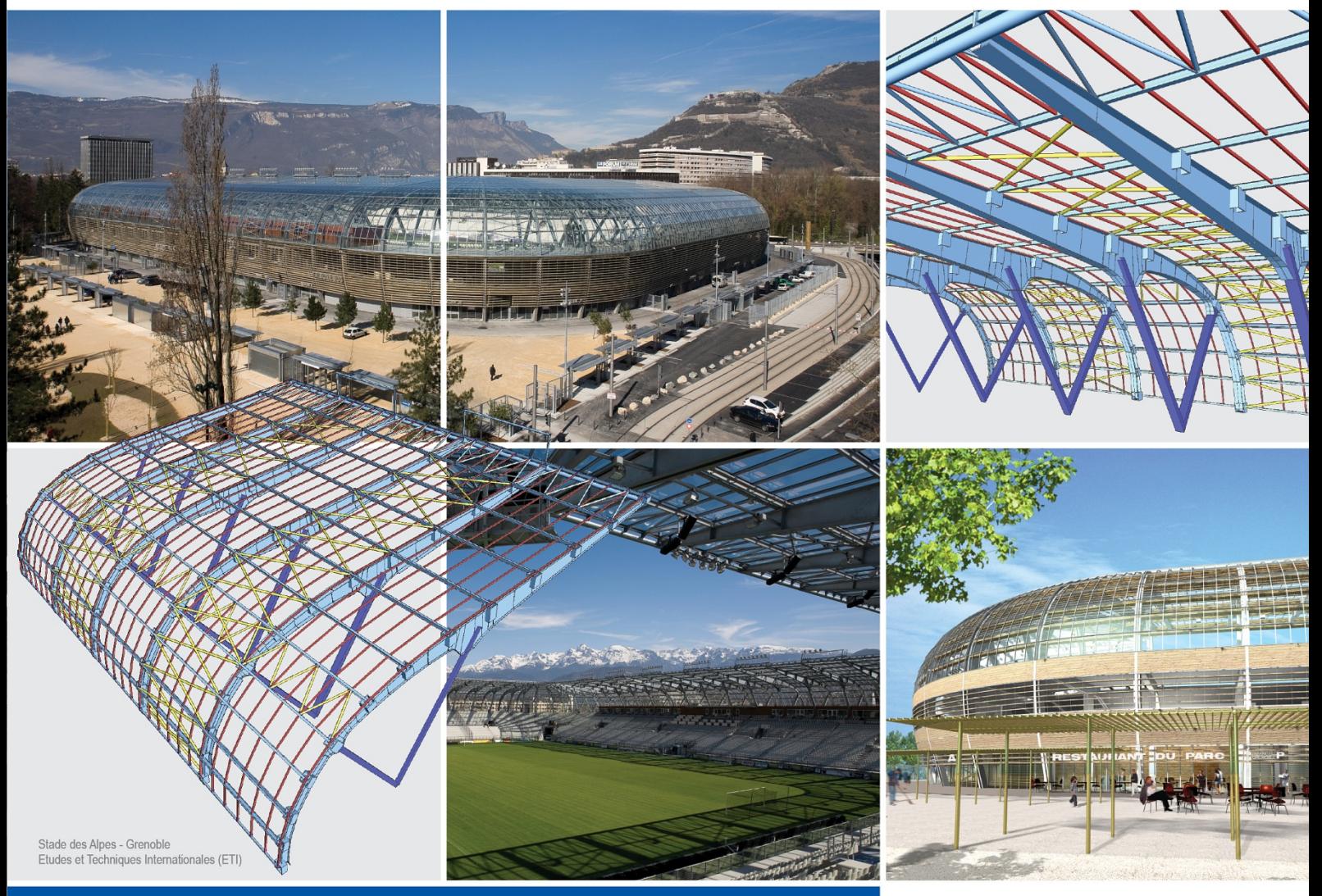

# **Manual**

**3D Wind-Load Generator** 

Scia<sup>"||||||</sup><br>Engineer

### Table of contents

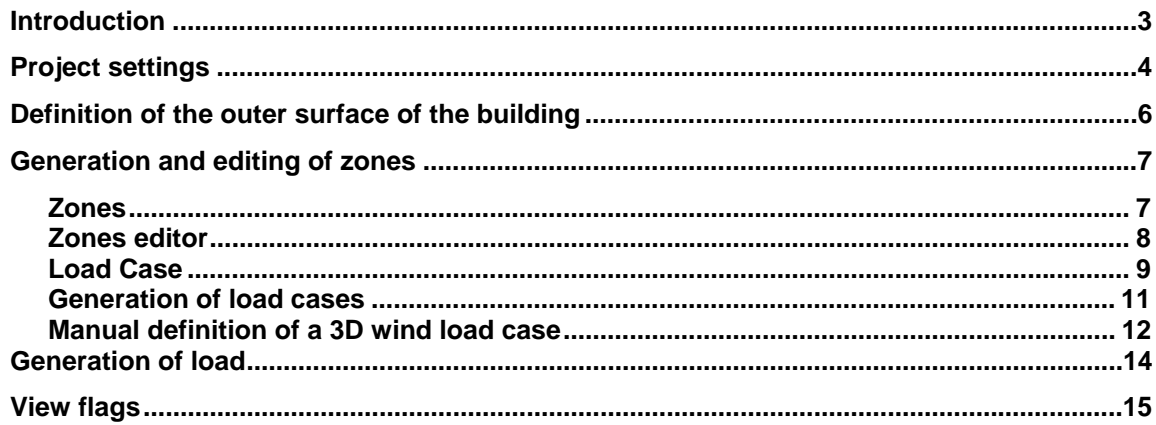

## **Introduction**

The 3D Wind-Load Generator is a complex tool for generation of wind load acting against buildings. The module is available for the following codes: EC-EN (Eurocode), BS (British Standard) and IBC (International Building Code).

## **Project settings**

In the Project data dialogue, functionality **Climatic load** must be selected. In addition, the code for the wind loads must be selected.

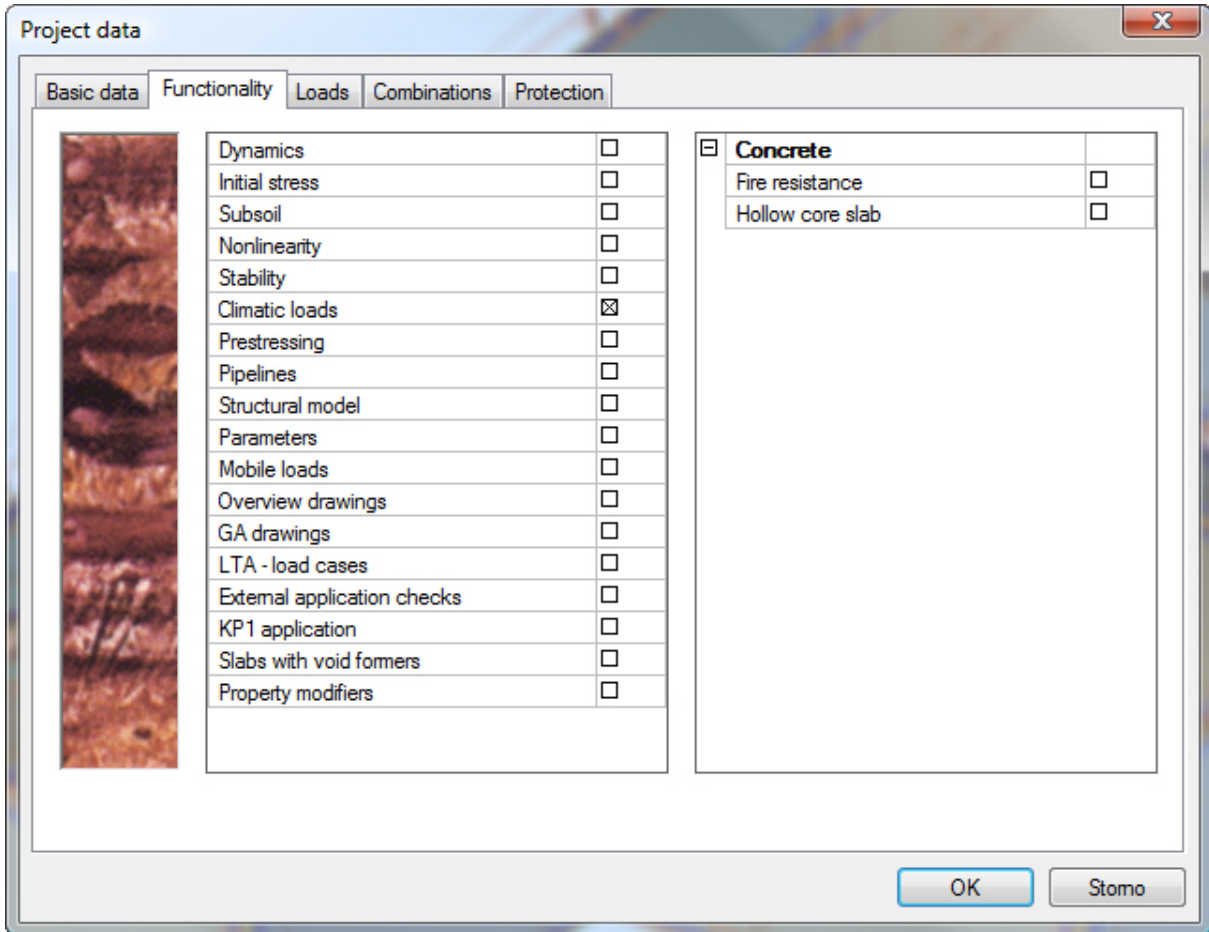

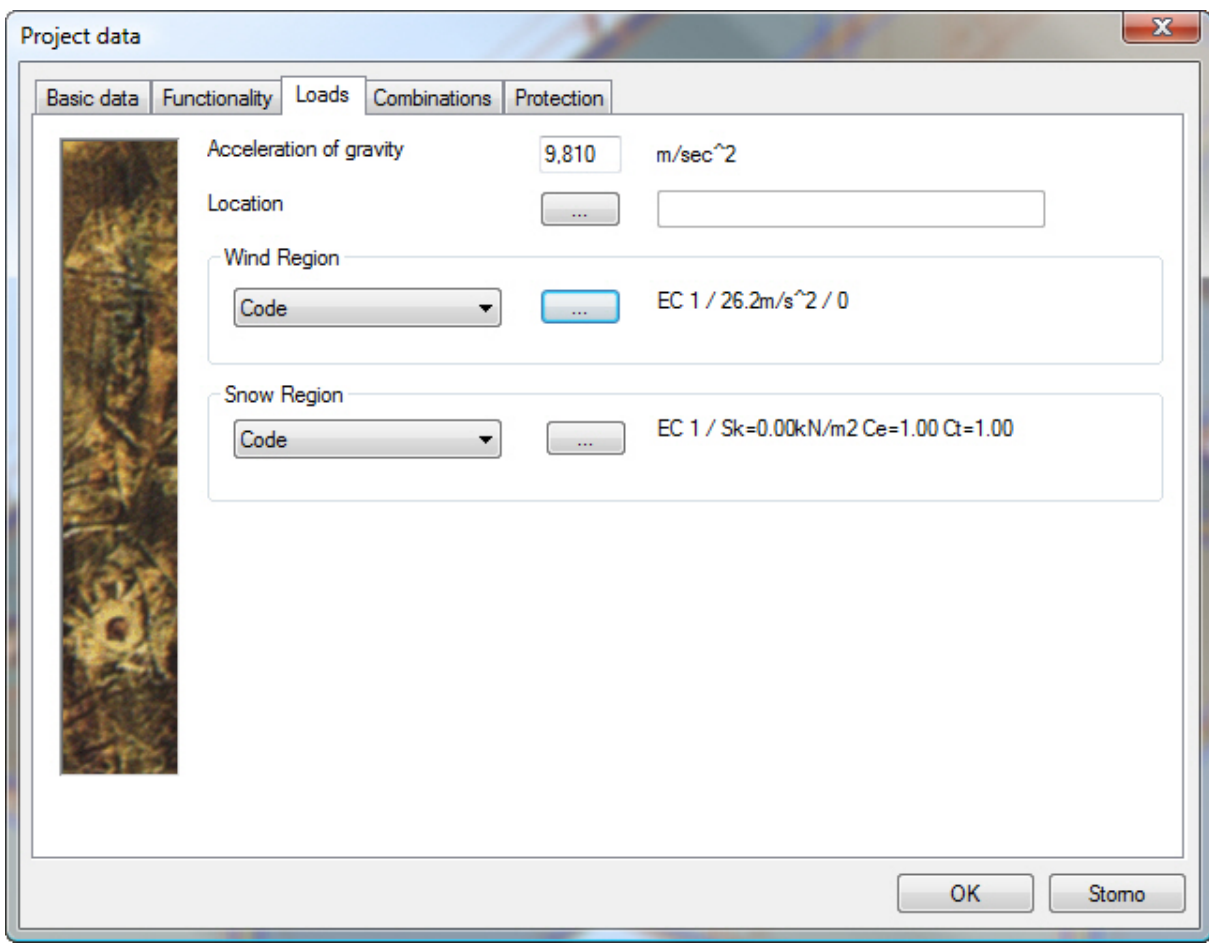

DATA for calculation

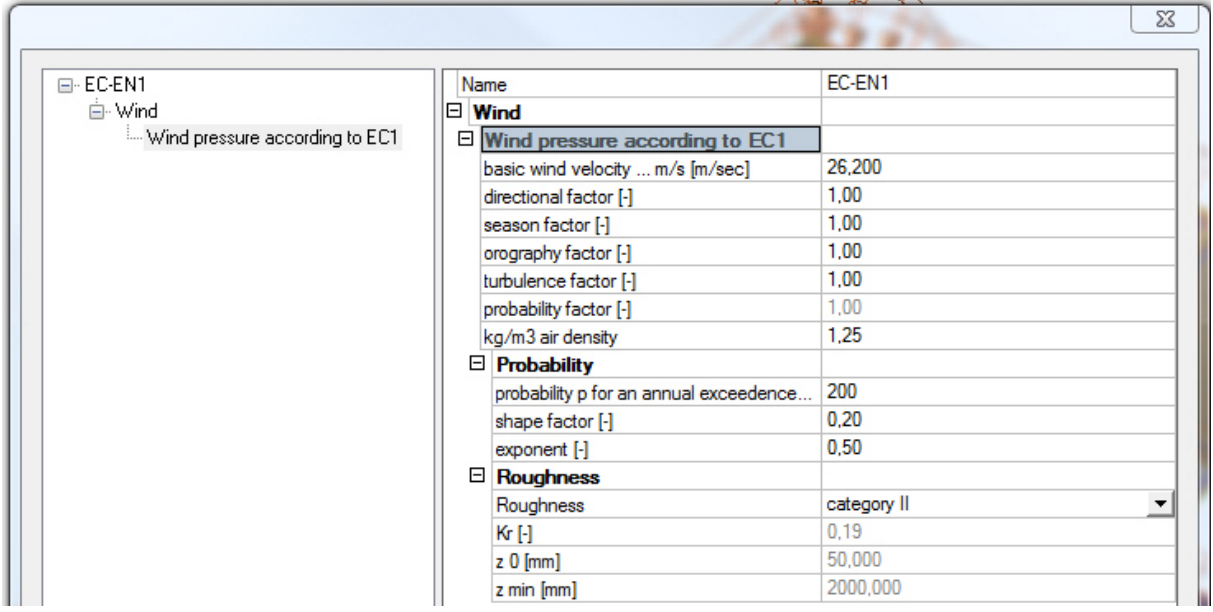

## **Definition of the outer surface of the building**

Prior the load ca be generated it is necessary to select (mark) those 2D members in the model of the structure that are supposed to form the outer surface of the building. 2D members of type plate of (flat) wall have property called **3D wind**. If this property is set to ON, the 2D member is taken into account by the wind load generator.

The property **3D wind** is available for slabs and flat walls and for panels. It is not available during the input of the member but only after. If ON, blue contour (Wind data) is displayed on the member.

The outer surface of the 2D member can be selected using parameter **Switch outer surface**. This switch is useful as the direction of the wind is defined in the local coordinate system of the 2D member.

## **Generation and editing of zones**

Once the **3D wind** property is set to ON in the property dialogue of the member, entity called "wind data" is automatically generated on the 2D member. This "wind data" entity collects all the wind information.

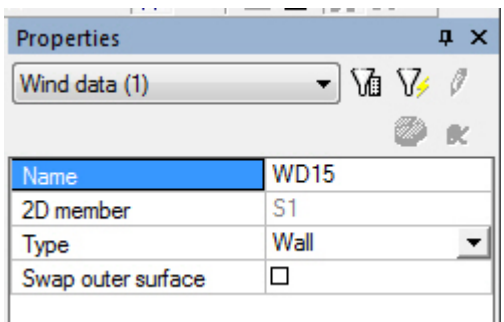

2D members with the **3D wind** property set ON must forma closed "block". If the outer surface of the building is not closed or if an interior 2D member has the **3D wind** property set to ON, the wind load cannot be automatically calculated.

The Wind data entity can be of either of **Wall** type or **Roof** type. At least one roof member must be defined in the project

The roof types available are:

- flat

- monopitch
- duopitch
- hipped

## **Zones**

The load the structure is subject to is, following the regulations of the appropriate code, divided to zones according the arrangement of the structure. This division is saved for every wind direction and it can be either automatically generated or, if required, input or edited manually. This is done in the Zones editor. The editor can be opened from the Wind data property dialogue using action button **[Edit zones]**.

## **Zones editor**

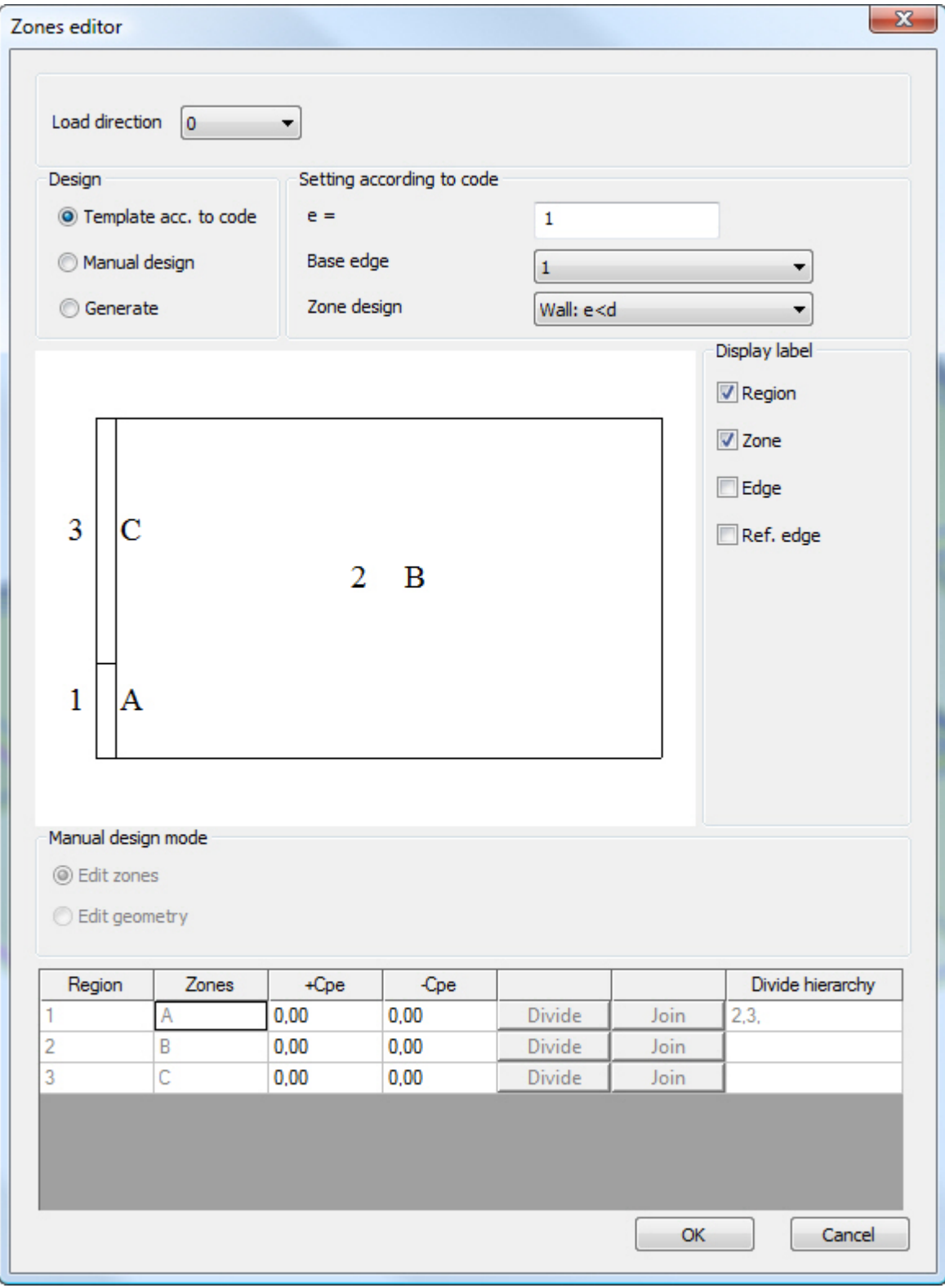

There are three modes for editing of zones.

#### *Template acc. to code*

This option enables the user to divide the geometry to zones according to templates based on the appropriate code. The user must input the value of **e**, select the **Base edge** and **Zone design**. The values of Cpe coefficient are predefined by the program and can be adjusted manually. For projects with EC-EN code selected, we refer to EN 1991-1-4:2005(E), Chapter 7 for more information.

For IBC code, the **Template** option is not available.

#### *Manual design*

In this mode all the values are defined manually by the user.

If the **Manual design** mode is activated after the **Template mode**, all the values in the dialogue remain AS IS and the user can modify them as required.

However, if the **Manual design** mode is activated after the automatic **Generate** mode, all the values are deleted and the user must define everything from scratch.

Individual zones can be divided or merged using buttons **Divide** and **Join**. When a zone is divided there are three types of dividing available:

Parallel = the "cut" goes along the selected edge. Horizontal = the "cut" goes horizontally Vertical = the "cut" is vertical

#### *Generated zones*

In this mode the zones and values of Cpe coefficient are calculated automatically by the program. If the user swaps from the **Generate** option to another one, the zones are deleted.

### **Load Case**

Load cases can be generated automatically using the defined criteria or defined manually.

#### **Automatic generation of load cases**

Load cases can be defined using function **3D wind generator** in the **Load** service. On first opening the list of wind load cases is empty. The program can generate required load cases after the criteria are specified. To do so, click button **Add load cases** to open the dialogue where these criteria can be input.

The user defines the wind direction and selects which "plus"+"minus" combination of Cpe/Cpi coefficients is to be used. Also the value of the Cpi coefficient is input here (manually).

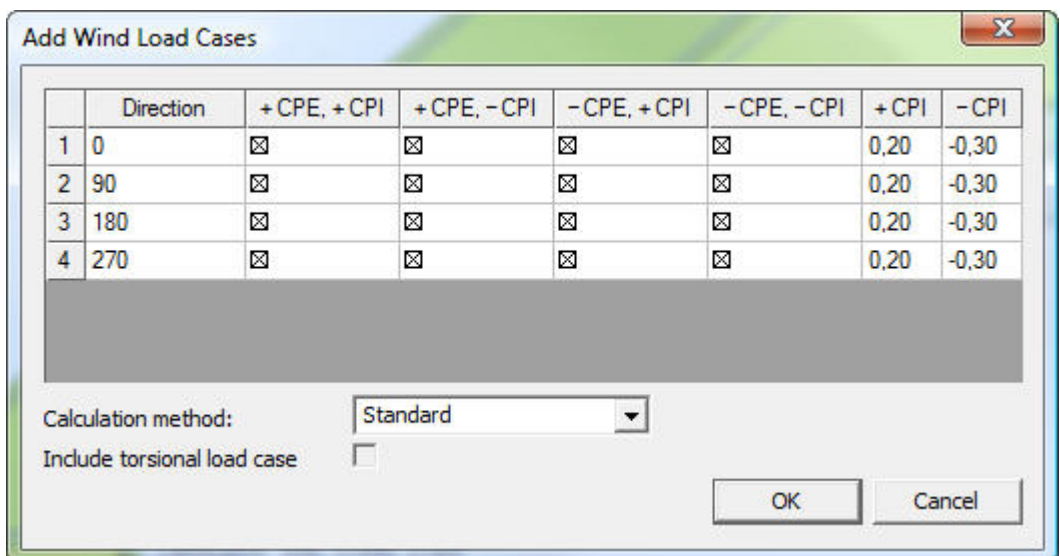

On closing the **Add wind load cases** dialogue the load cases are generated.

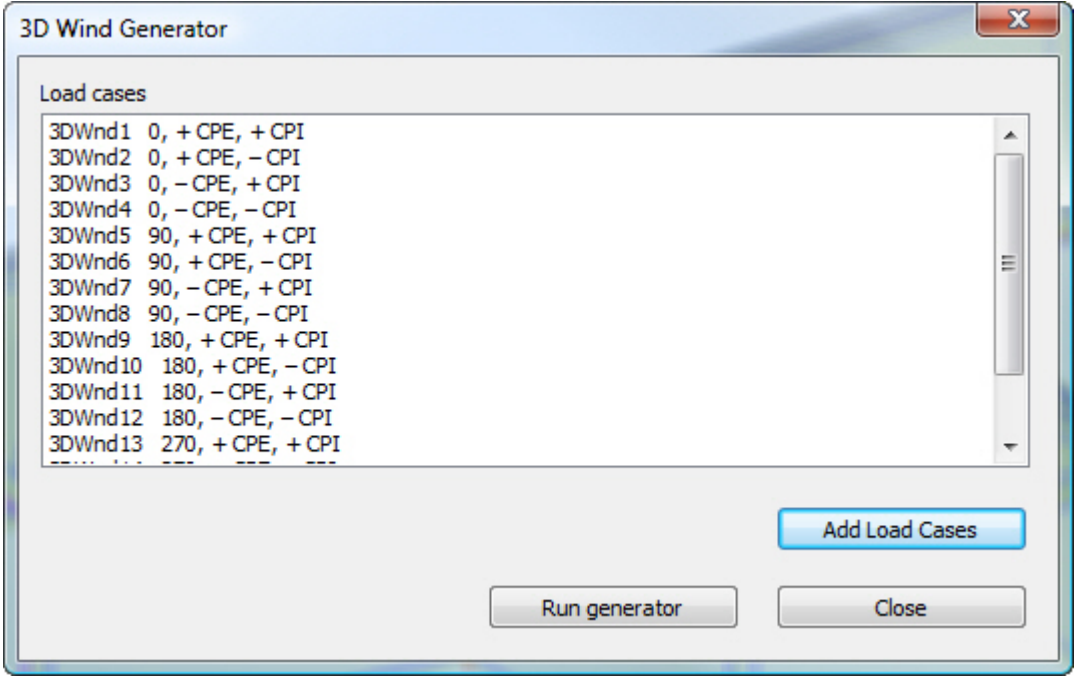

**Manual input of load cases** 

When the wind load case is input manually, item Description MUST contain text either "+ CPE" or "- CPE" written in uppercase with one space character between the sign and the text "CPE". This defines which Cpe coefficient will be used. The +/-Cpi coefficient and direction are taken in account from the group 3D Wind.

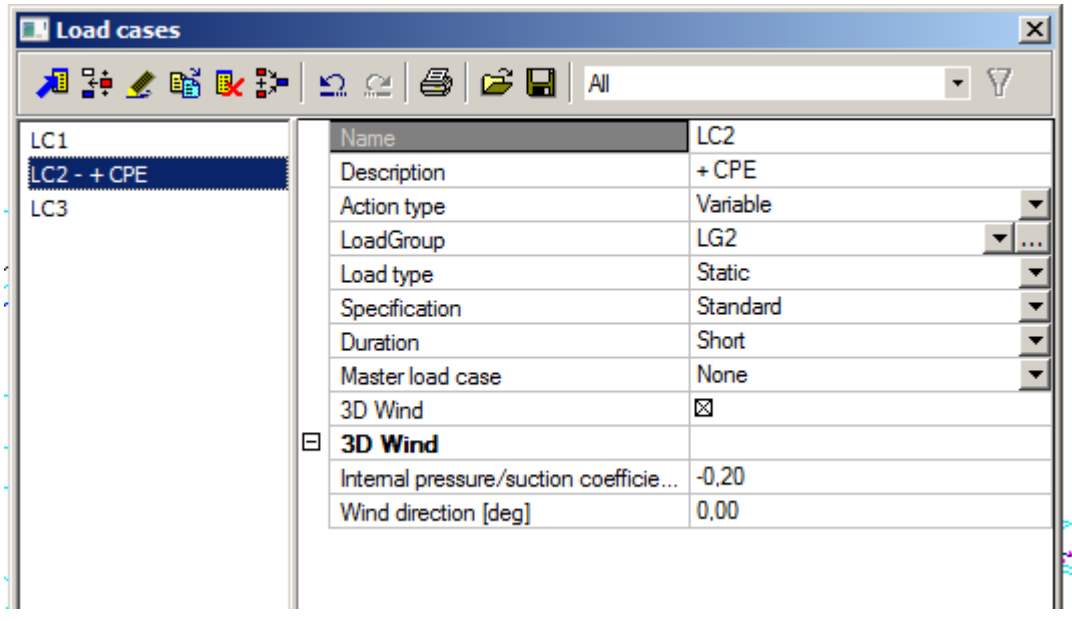

## **Generation of load cases**

When the "Add load cases" in the main dialogue is clicked, the main dialogue shows settings for the generation of load cases for individual directions. For each direction, any sign combination of  $C_{pe}$  and  $C_{pi}$  coefficients can be defined. Directions 0,90,180,270 are predefined. If you want to add another – use the right mouse button click to activate the menu – see below.

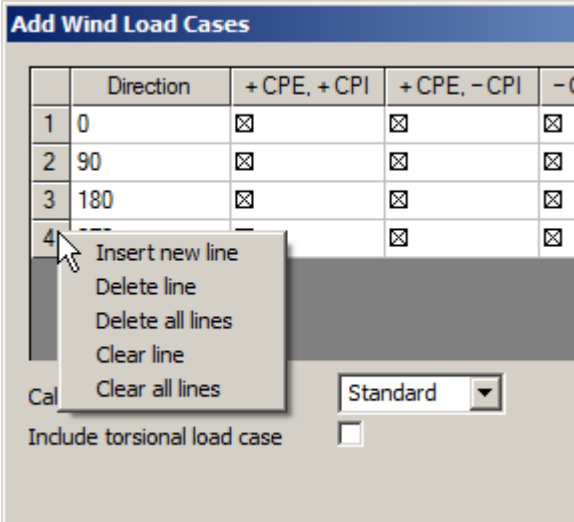

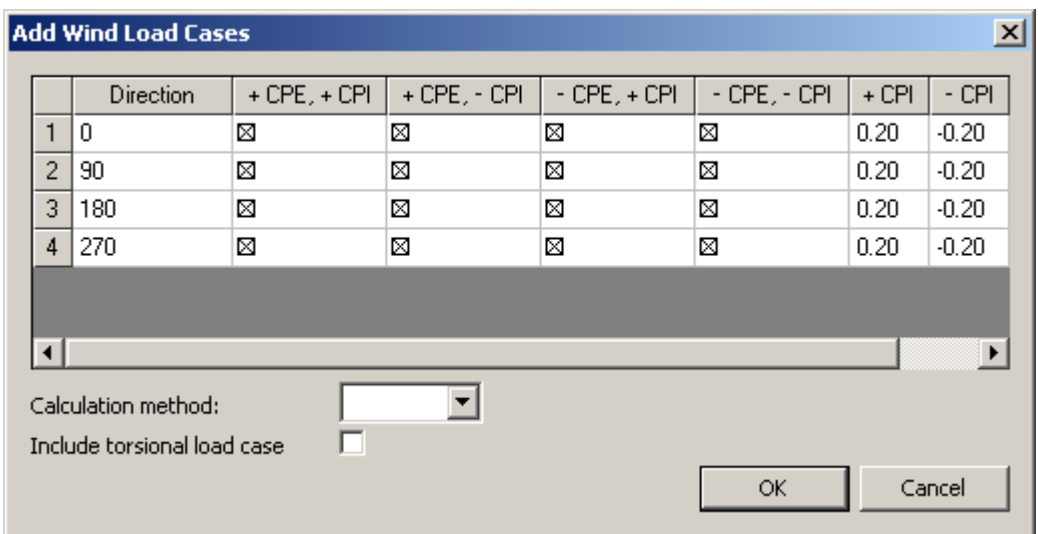

#### **Calculation Metod**

For EC and BS only method "Standard" is available. For IBC three methods are possible (see the IBC code for details):

- $\bullet$  Method 1 simplified procedure
- Method 2 –analytical procedure
- MWFRS Main Wind Force-Resisting System

#### **Include torsional load case**

This checkbox is available only for the IBC code (see the IBC code for details).

### **Manual definition of a 3D wind load case**

In the properties of a variable load case you can select option "3D wind". When the option is ticked, new properties relating to the wind load are added to the property dialogue. This load case is later user to store the generated load.

**Direction** – wind load direction in GCS

**Internal pressure/suction coefficient** – value of Cpi coefficient (see the appropriate code for details)

The 3D wind option is available only for **Action type** = **Variable**.

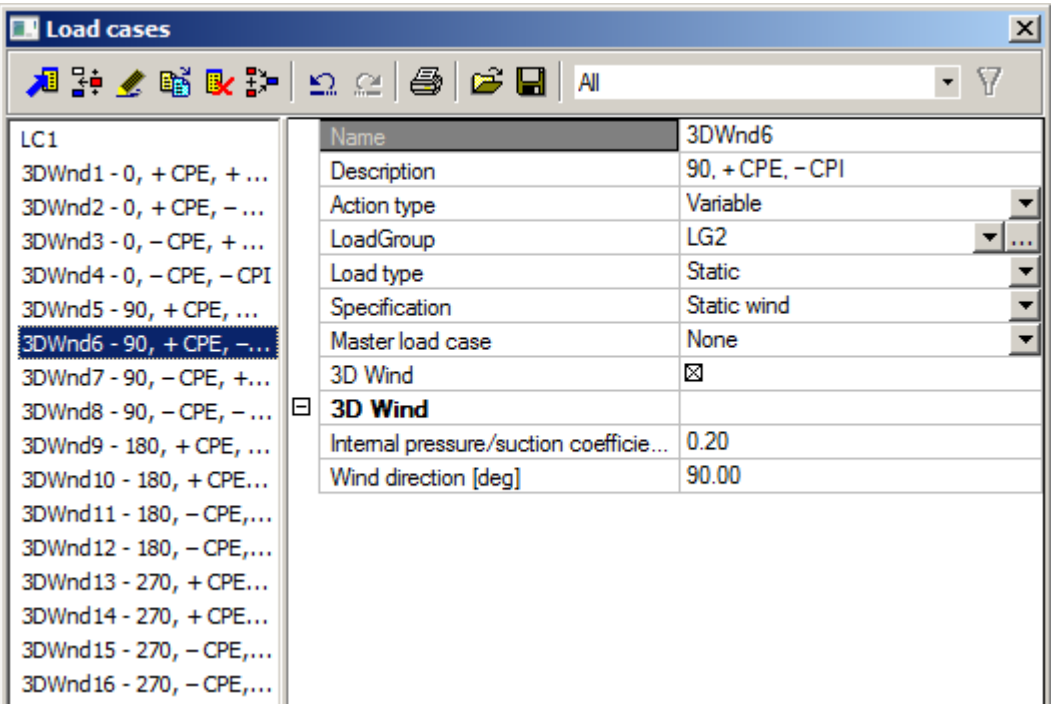

### Load group

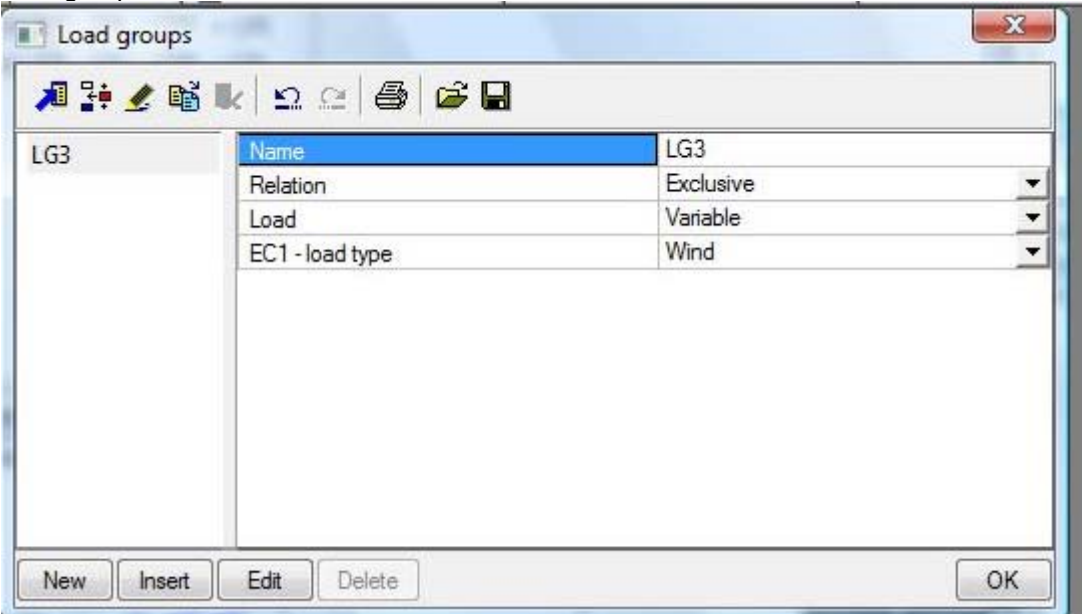

## **Generation of load**

The load is generated only to load cases of "3D wind" type. The generated load is of "3D wind" type. The value is set to the generated or manually input value of the Cpe coefficient. The geometry of the load is defined by the arrangement of wind zones across the 2D element.

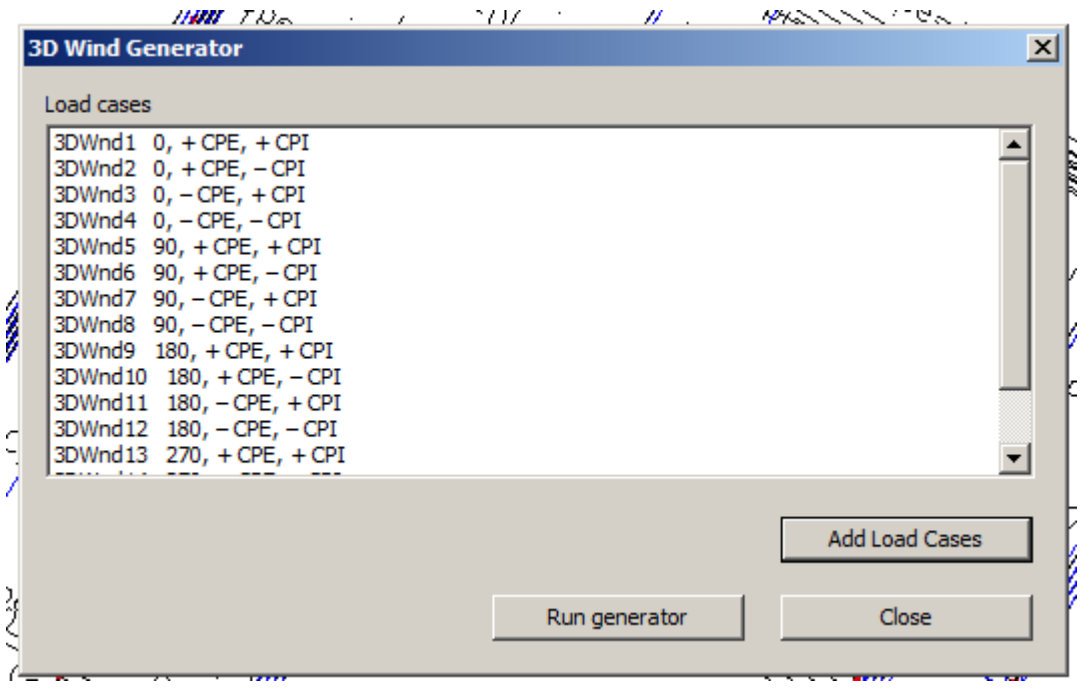

### **Run generator button**

It runs the Wind Load Engine that calculates wind zones according to the appropriate code and calculates the load values.

After successful calculation a message box is shown.

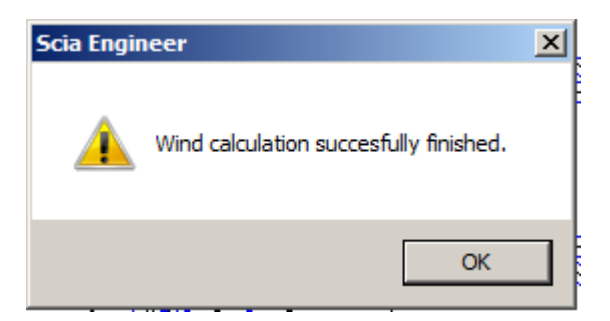

## **View flags**

Cpi, Cpe labels and the name of the zone is displayed using the settings from **Palette settings > Screen > Font > item Slab**.

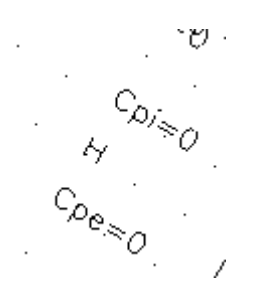

In the View parameters Setup dialogue, you can control what is displayed on tab **Loads/masses**.

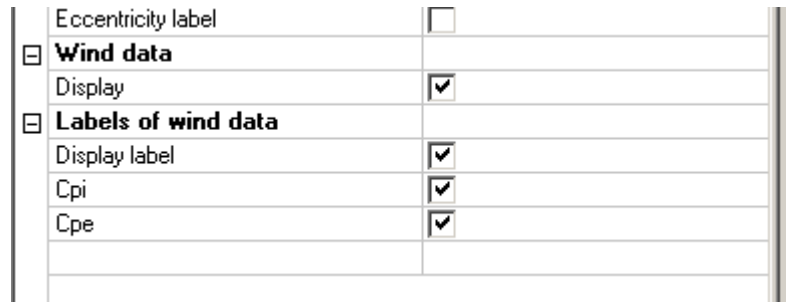